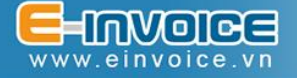

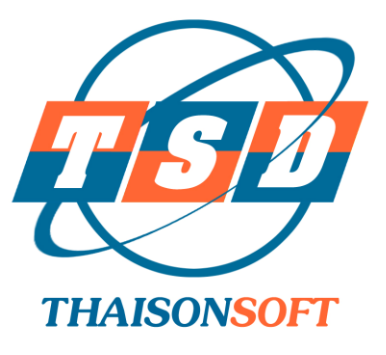

## **TÀI LIỆU**

## **HƯỚNG DẪN ĐẶT LẠI MẬT KHẨU KHI QUÊN MẬT KHẨU**

(Tài liệu hướng dẫn sử dụng)

*Hà Nội, 06-2021*

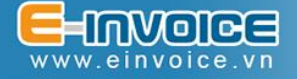

## *Chức năng đặt lại mật khẩu khi quên mật khẩu đăng nhập*

Chức năng này được sử dụng trong trường hợp doanh nghiệp không nhớ mật khẩu đăng nhập phần mềm Einvoice.

Trên màn hình Đăng nhập, nhấn vào link "*Quên mật khẩu*":

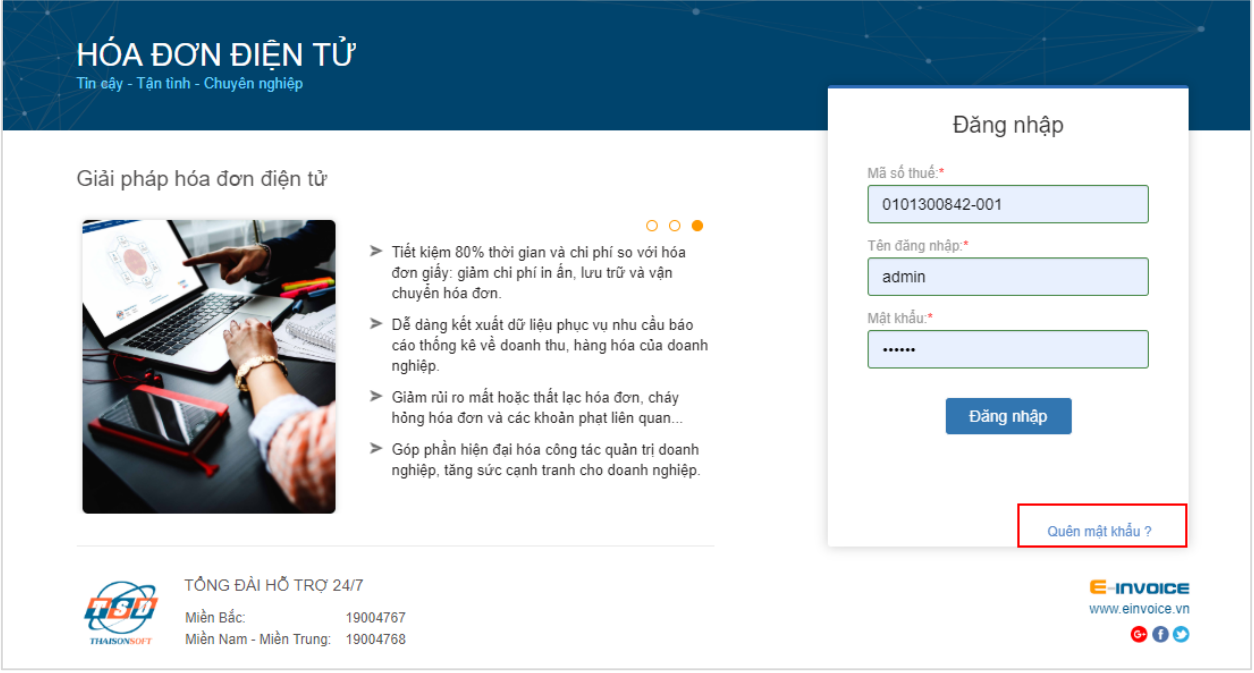

Màn hình hiện ra, Doanh nghiệp lựa chọn phương thức lấy lại mật khẩu

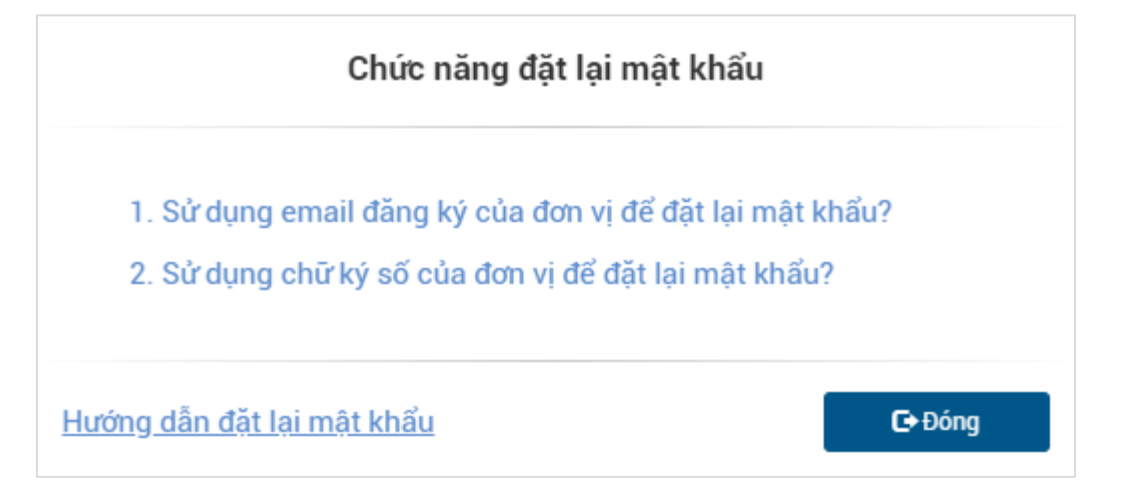

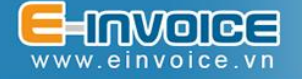

 Nếu chọn *1. Sử dụng email đăng ký của đơn vị đặt lại mật khẩu?* màn hình chức năng hiện ra như sau:

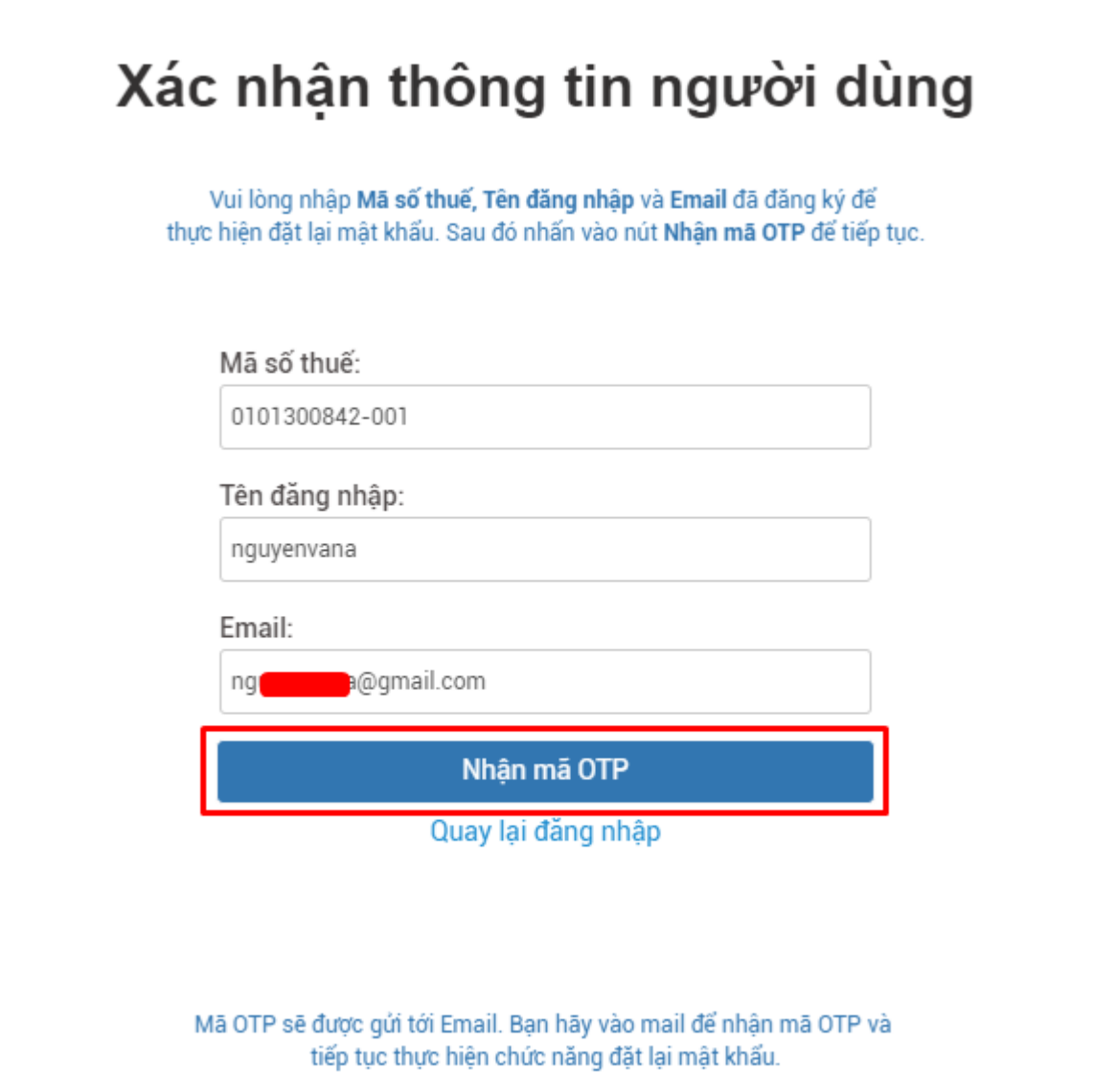

Doanh nghiệp nhập đầy đủ thông tin vào các trường trên màn hình:

- **Mã số thuế:** Là mã số thuế của doanh nghiệp bị quên mật khẩu.
- **Tên đăng nhập:** Tên đăng nhập của tài khoản.
- **Email:** Là địa chỉ email của doanh nghiệp đã đăng ký sử dụng với Thái Sơn.

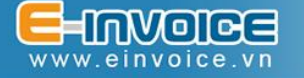

Sau khi nhập đầy đủ thông tin, hệ thống sẽ gửi một mã OTP về địa chỉ email của doanh nghiệp, doanh nghiệp sử dụng mã đó để xác thực và nhập mật khẩu mới:

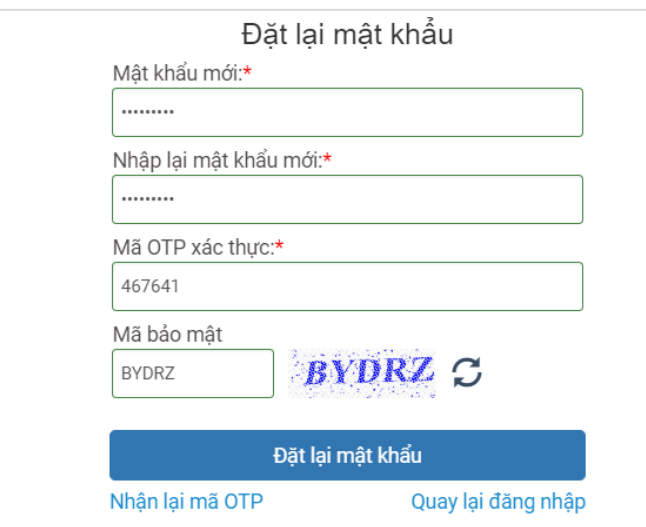

Trường hợp chọn *2. Sử dụng chữ ký số của đơn vị để đặt lại mật khẩu?*

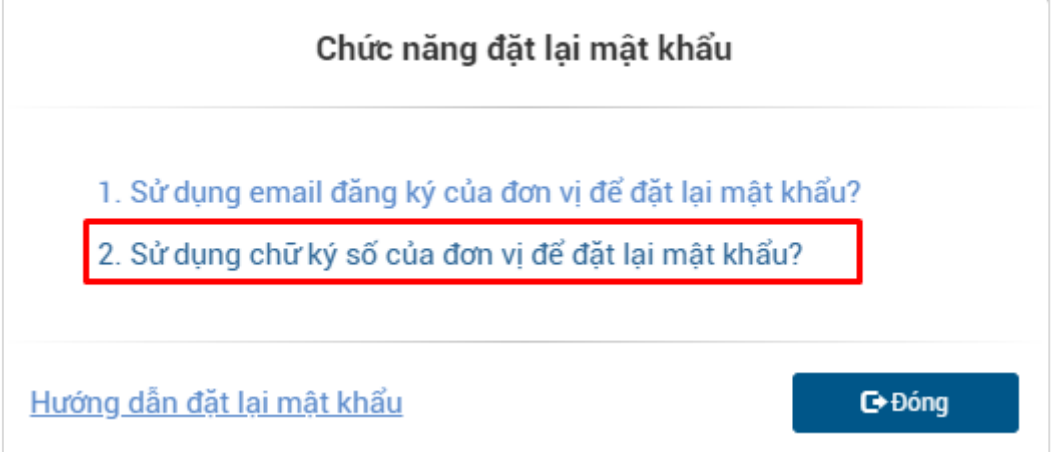

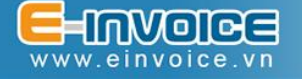

Để thực hiện việc đặt lại mật khẩu bằng chữ ký số, máy tính cần có phần mềm hỗ trợ ký số Einvoice. Trường hợp chưa cài phần mềm hỗ trợ ký số, bạn tải file cài đặt và file hướng dẫn sử dụng công cụ ký số theo đúng cấu hình máy tính của bạn.

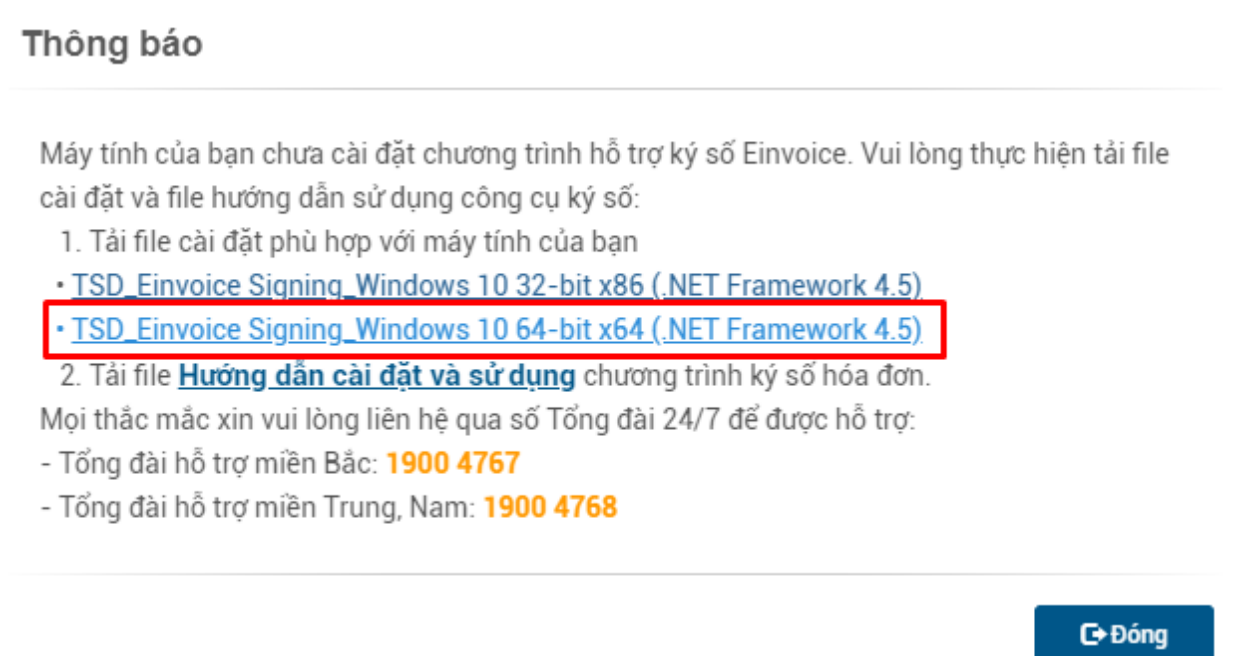

Doanh nghiệp nhập đầy đủ thông tin vào các trường trên màn hình:

- **Mã số thuế**: Là mã số thuế của doanh nghiệp bị quên mật khẩu.
- **Tên đăng nhập**: Tên đăng nhập của tài khoản.
- **Mật khẩu:** nhập mật khẩu mới mà doanh nghiệp muốn dùng.

Sau khi nhập đầy đủ thông tin, vui lòng cắm chữ ký số của doanh nghiệp và ấn nút **Đặt lại mật khẩu** để hoàn thành việc đổi mật khẩu.

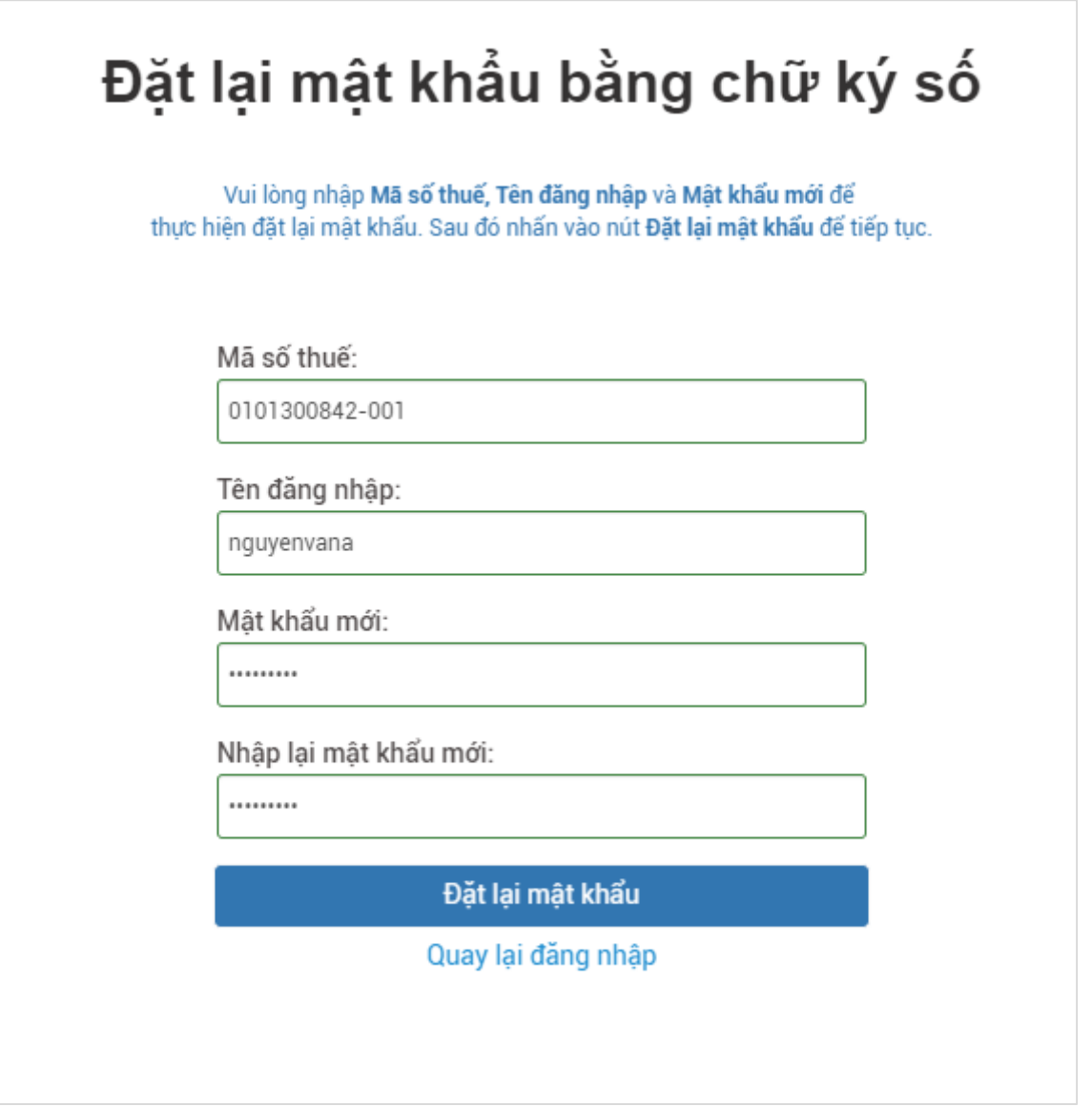

Hệ thống hiển thị thông báo Đặt lại mật khẩu thành công, bạn sử dụng mật khẩu mới để đăng nhập và tiếp tục sử dụng phần mềm./